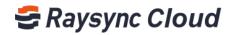

# CORPORATE USER ACCOUNT INSTRUCTIONS

Shenzhen Yunyu Technology Co., Ltd.

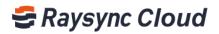

## **Table of Contents**

| 1. How to log in to a user account 2                           |
|----------------------------------------------------------------|
| 2. How to use Raysync Cloud Transmitting to work cooperatively |
| 3. How to view corporate news                                  |
| 4. How to create new a file (folder) 4                         |
| 5. How to upload and download a file (folder)5                 |
| 6. How to delete a file (folder)                               |
| 7. How to rename a file (folder)                               |
| 8 How to move a file (folder) 8                                |
| 9. How to copy a file (folder)9                                |
| 10. How to invite upload and work cooperatively 10             |
| 11. How to share and work cooperatively12                      |
| 12. Manage sharing/invitation links                            |
| 13. How to view the traffic usage records14                    |
| 14. How to view the personal login log 15                      |

🛛 raysync@rayvision.com

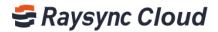

### 1. How to log in to a user account

Input ① https://enterprise.raysync.cloud/loginin the browser address bar and press Enterto Raysync Cloud Enterprise login page, fill in user account information created by Admin. Thenfill in phone numbe or email, password.

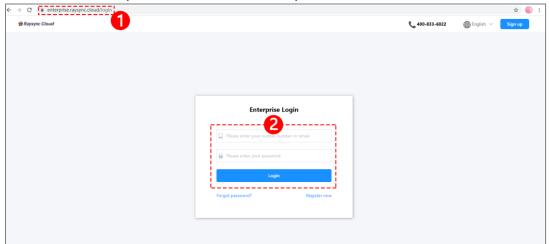

### 2. How to use Raysync Cloud Transmitting to work

### cooperatively

Step1, ① click "Shared Space" in the left menu bar, ② open the "Enterprise Space" file (folder).

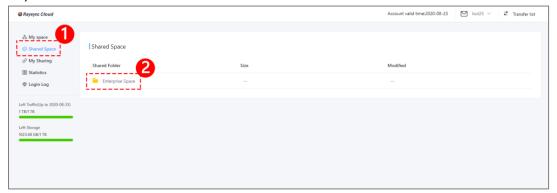

- 🛛 raysync@rayvision.com
- 2 17th Floor, Building B, Sunny Kechuang Center, No.1024 Nanxin Road, Nanshan District, Shenzhen, Guangdong, China

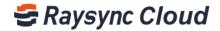

Step2, create new files (folders) according to the group cooperation needs in the "Enterprise Space", or upload files to the folder(s) created by the administrator.

| 😂 Raysync Cloud                                                            |                                    |           | Account valid time:2020-08-23 | ▶ but23 ∨ 🕴 Transfer list |
|----------------------------------------------------------------------------|------------------------------------|-----------|-------------------------------|---------------------------|
| <ul> <li>My space</li> <li>Shared Space</li> <li>My Sharing</li> </ul>     | Shared Space<br>Enterprise Space / |           |                               | Upload New folder         |
| I Statistics                                                               | □. File name ≑                     | Size 🗢    | Modified $\Leftrightarrow$    | Action                    |
| 🕸 Login Log                                                                | 🗆 昌 pic12.png                      | 511.88 KE | 2020-03-13 10:33:03           |                           |
| © Login Log<br>Left Traffic(Up to 2020-08-23)<br>1 TB/1 TB<br>Left Storage | 🗔 🧧 pict2.png                      | 511.88 KS | 3 2020-03-13 10:33:03         | •••                       |
| 1023.68 GB/1 TB                                                            |                                    |           |                               |                           |

Step3, ③ click on a file (folder) to conduct ④ downloading or deleting operation according to the group cooperation needs in the "Enterprise Space".

| 😂 Raysync Cloud                             |                                    |           | Account valid time:2020-08-2: | B but23 ∨ It Transfer list |
|---------------------------------------------|------------------------------------|-----------|-------------------------------|----------------------------|
| My space (b) Shared Space Ø My Sharing      | Shared Space<br>Enterprise Space / |           |                               | Deventoad Delete           |
| III Statistics                              | 🛃. File name 🗘                     | Size 💠    | Modified 🗢                    | Action                     |
| Login Log                                   | 🛛 🖻 pic12.png                      | 511.88 KB | 2020-03-13 10:33:03           |                            |
| Left Traffic(Up to 2020-08-23)<br>1 TB/1 TB |                                    |           |                               |                            |
| Left Storage                                |                                    |           |                               |                            |

### 3. How to view corporate news

Step1, click "Message Center" in the left menu bar to view the information sent by the administrator.

| My space         [Shared Space           Dy Shared Space         Shared Folder         Size         Modified           It Statistics         Enterprise Space             Left Transfer(Lep s 2020 64.22)         Transfer Transfer |
|----------------------------------------------------------------------------------------------------|
| Left Tarfie(Up to 2020-00-22)                                                                                                    |
|                                                                                                    |

3

₩ raysync@rayvision.com

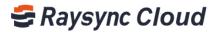

Step2, click "Message Center" in the left menu bar, ①open "My Message" to view the information sent by the administrator, ② Conduct delete in batches operation based on user' s needs.

| 😅 Raysync Cloud                                   |                                                                                                    | Account valid time:2020-08-23 | but23 ∨ ∔t Transfe |
|---------------------------------------------------|----------------------------------------------------------------------------------------------------|-------------------------------|--------------------|
| 👶 My space<br>(🕑 Shared Space<br>& My Sharing     | My message                                                                                                    |                               |                    |
| <ul> <li>Statistics</li> <li>Login Log</li> </ul> | Content Content  Content  Con | Time<br>2020-06-09 11:37:25   | Action             |
| Left Traffic(Up to 2020-08-23)<br>1 TB/I TB       | A meeting has been arranged at 3:00 pm this Friday. All members please attend on timel 2020-06-09 11:37:25                                                                                                    |                               |                    |
| Left Storage<br>1023.68 GB/1 TB                   |                                                                                                    |                               |                    |

### 4. How to create new a file (folder)

Step1, click "My Space" in the left menu bar, and click the ① "New Folder" button on the right to create a new personal file (folder).

| Raysync Cloud                                  |                                                                                   |                        | Account valid time:2020-08-23              | ▶ but23 ∨ 🕂 Transfer lis |
|------------------------------------------------|-----------------------------------------------------------------------------------|------------------------|--------------------------------------------|--------------------------|
| My space My Shared Space My Sharing Statistics | Updaad New failer<br>My Space /                                                   | Size 0                 | Modified ©                                 | Action                   |
| El Statistics Login Log                        | Operation Department     E pexels-photo-196655,jpeg                               | <br>121.78 KB          | <br>2019-09-24 10:06:34                    |                          |
| ft Traffic(Up to 2020-08-23)<br>TB/1 TB        | <ul> <li>en pexels-photo-732548.jpeg</li> <li>pexels-photo-814544.jpeg</li> </ul> | 595.28 KB<br>121.45 KB | 2019-10-08 10:49:34<br>2019-10-08 11:20:27 |                          |
| rft Storage<br>123.68 GB/1 TB                  | 🗅 🖬 hours hunn aussellteit                                                        | 16.1 <i>462</i> IW     | acto to co l'hébédi                        |                          |
|                                                |                                                                                   |                        |                                            |                          |
|                                                |                                                                                   |                        |                                            |                          |

Step2, input the name of the directory you want to create in the ②New Directory content box, click Confirm to complete the new directory folder operation.

| 😂 Raysync Cloud                 |                              |               |                | Account valid time:2020-08-23 | but23 🖂 🕴 Transfer list |
|---------------------------------|------------------------------|---------------|----------------|-------------------------------|-------------------------|
| 🍰 My space                      | Upload New folder            |               |                |                               |                         |
| Shared Space Ø My Sharing       | My Space /                   | Create folder | ×              |                               |                         |
| I Statistics                    | 📄. File name 🌣               | <b>-</b>      | , <sup>‡</sup> | Modified ©                    | Action                  |
| Login Log                       | 🕞 📓 Operation Department     | Folder Name   |                |                               |                         |
|                                 | 🕞 📑 pexels-photo-196655.jpeg | ·             | св св          | 2019-09-24 10:06:34           |                         |
| Left Traffic(Up to 2020-08-23)  | 🗔 📑 pexels-photo-732548.jpeg | c             | ancel Confirm  | 2019-10-08 10:49:34           |                         |
| 1 TE/1 TB                       | 🗔 📑 pexels-photo-814544.jpeg |               | (B             | 2019-10-08 11:20:27           |                         |
| Left Storage<br>1023.68 GB/I TB |                              |               |                |                               |                         |

You can select a specific file root directory based on your needs and create a new folder directory in the root directory.

www.raysync.cloud
 raysync@rayvision.com
 400 833 6022
 17th Floor, Building B, Sunny Kechuang Center, No.1024 Nanxin Road, Nanshan District, Shenzhen, Guangdong, China

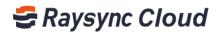

Step3, for example, create a new file directory "Operation Group No.1" in the "Operation Department" directory; click the "Operation Department" directory folder to enter the directory

| 🚭 Raysync Cloud                                                        |                                                                                     |        | Account valid time:2020-08-23 | ☑ but23 ∨<br>↓<br>Transfer list |
|------------------------------------------------------------------------|-------------------------------------------------------------------------------------|--------|-------------------------------|---------------------------------|
| <ul> <li>My space</li> <li>Shared Space</li> <li>My Sharing</li> </ul> | Upland New Falder<br>Return to the previous level   My Space / Operation Department |        |                               |                                 |
| <ul> <li>My sharing</li> <li>Statistics</li> <li>Login Log</li> </ul>  | File name                                                                           | Size 💠 | Modified 🗘                    | Action                          |
| Left Traffic(Up to 2020-08-23)<br>1 TB/1 TB                            |                                                                                     |        |                               |                                 |
| Left Storage<br>1 TB/1 TB                                              |                                                                                     |        |                               |                                 |

### 5. How to upload and download a file (folder)

#### When you need to upload a file or folder:

Step1, click the upload button at the top of the right page to select upload a file or folder.

| 😂 Raysync Cloud                                    |                                |        | Account valid time:2020-08-23 | ☑ but23 ∨ If Transfer list |
|----------------------------------------------------|--------------------------------|--------|-------------------------------|----------------------------|
|                                                    |                                |        |                               |                            |
| My space Image: Image of the space                 | Uplead New folder              |        |                               |                            |
| <ul> <li>My Sharing</li> <li>Statistics</li> </ul> | Upload Files<br>Upload Folders | Size 🗘 | Modified \$                   | Action                     |
| 🕲 Login Log                                        | Cperation Department           |        |                               |                            |
| Left Traffic(Up to 2020-08-2                       | 23)                            |        |                               |                            |
| ТВ/1 ТВ                                            | -                              |        |                               |                            |
| eft Storage<br>TB/1 TB                             |                                |        |                               |                            |
|                                                    |                                |        |                               |                            |
|                                                    |                                |        |                               |                            |

#### When you need to download a file or folder:

#### A. One-click download

Step1, select a file (folder) you want to download, click the download button on the right side of the page to download a file (folder)

| SRaysync Cloud                                                        |                                                   |        | Account valid time:2020-08-23 | ☑ but23 ∨ 🕴 Transfer lis |
|-----------------------------------------------------------------------|---------------------------------------------------|--------|-------------------------------|--------------------------|
| My space                                                              | Invitation upload Download Share Delete Copy Move |        |                               |                          |
| <ul> <li>My Sharing</li> <li>Statistics</li> <li>Login Log</li> </ul> | 2. File name ≑<br>2.                              | Size 💠 | Modified 🗢                    | Action                   |
| Left Traffic(Up to 2020-08-23)<br>1 TB/1 TB                           |                                                   |        |                               |                          |
| Left Storage                                                          |                                                   |        |                               |                          |
| 1 TB/1 TB                                                             |                                                   |        |                               |                          |

Step2, select multiple files (folders) that you need to download, click the download button on the right side of the page, and download the files in batches.

5

www.raysync.cloud
400 833 6022

₩ raysync@rayvision.com

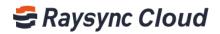

| 😂 Raysync Cloud                             |                          |        | Account valid time:2020-08-23 | ✓ but23 ∨ ITransfer list |
|---------------------------------------------|--------------------------|--------|-------------------------------|--------------------------|
| My space (b) Shared Space Of My Sharing     | Downlaad Date Copy More  |        |                               |                          |
| Statistics                                  | 🛃. File name 🗘           | Size 💠 | Modified 🗢                    | Action                   |
| 🕏 Login Log                                 | 🛃 🗎 Operation Department |        | **                            |                          |
|                                             | 🛃 📔 R & D Department     |        |                               |                          |
| Left Traffic(Up to 2020-08-23)<br>1 TB/1 TB |                          |        |                               |                          |
| Left Storage<br>1 TB/1 TB                   |                          |        |                               |                          |

#### B. Download via operation button

Step1, select the file (folder) that needs to be downloaded, and move mouse cursor horizontally to ① Operation button.

| My space                      |                                                   |        |             |                   |
|-------------------------------|---------------------------------------------------|--------|-------------|-------------------|
| Shared Space                  | Invitation upload Download Share Delete Copy Move |        |             |                   |
| My Sharing                    | My Space /                                        |        |             |                   |
| Statistics                    | File name \$\operatorname{\pi}\$                  | Size 🗘 | Modified \$ | Action            |
| Login Log                     | 🛃 🧮 Operation Department                          |        |             |                   |
|                               | 🗆 🧧 R & D Department                              |        |             | Rename            |
| affic(Up to 2020-08-23)<br>TB |                                                   |        |             | Download          |
|                               |                                                   |        |             | Сору              |
| torage<br>TB                  |                                                   |        |             | Move              |
|                               |                                                   |        |             | Share             |
|                               |                                                   |        |             | Delete            |
|                               |                                                   |        |             | Invitation upload |
|                               |                                                   |        |             | Attribute         |

Step2, software system will automatically pop up a drop-down menu, you can select ② Download the file (folder)

| 😅 Raysync Cloud                |                      |        | Account valid time:2020-08-23 | but23 V 🕴 Transfer list |
|--------------------------------|----------------------|--------|-------------------------------|-------------------------|
|                                |                      |        |                               |                         |
| 👶 My space                     | Upload New folder    |        |                               |                         |
| ( Shared Space                 | My Space /           |        |                               |                         |
| My Sharing                     |                      |        | 1. 10. 1                      |                         |
| I Statistics                   | ☐. File name         | Size 🗘 | Modified 0                    | Action                  |
| 🕲 Login Log                    | Operation Department |        |                               |                         |
|                                | 🗌 🧮 R & D Department |        |                               | Rename                  |
| Left Traffic(Up to 2020-08-23) |                      |        |                               | Download                |
| 1 TB/1 TB                      |                      |        | 6                             | Сору                    |
| Left Storage                   |                      |        |                               | Move                    |
| 1 TB/1 TB                      |                      |        |                               | Share                   |
|                                |                      |        |                               |                         |
|                                |                      |        |                               | Delete                  |
|                                |                      |        |                               | Invitation upload       |
|                                |                      |        |                               | Attribute               |

### 6. How to delete a file (folder)

If you need to delete a file (folder):

#### A. One click to delete

Step1, select the file (folder) that needs to be deleted and move mouse cursor horizontally to ① Operation button to select this file (folder), ② select the Delete button to delete

www.raysync.cloud

6

**\\$** 400 833 6022

₩ raysync@rayvision.com

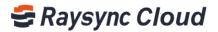

#### the file (folder)

| 😂 Raysync Cloud                                                       | •                                                 |        | Account valid time:2020-08-23 | ☑ but23 ∨ If Transfer list |
|-----------------------------------------------------------------------|---------------------------------------------------|--------|-------------------------------|----------------------------|
| My space (b) Shared Space                                             | Invitation uplead Download Sture Delete Copy Move |        |                               |                            |
| <ul> <li>My Sharing</li> <li>Statistics</li> <li>Login Log</li> </ul> | 🗷 File name 🌣 🚺                                   | Size 💠 | Modified 🗘                    | Action                     |
| Left Traffic(Up to 2020-08-23)<br>1 TB/1 TB                           |                                                   |        |                               |                            |
| Left Storage<br>1 TB/1 TB                                             |                                                   |        |                               |                            |

You can also select multiple files (folders) on the left side of the file, click the delete button to delete files (folder) in bulk.

| 😂 Raysync Cloud                                    |                           |        | Account valid time:2020-08-23 | but23 🗸 🕴 Transfer lie |
|----------------------------------------------------|---------------------------|--------|-------------------------------|------------------------|
| My space                                           | Downlaad Delete Copy Move |        |                               |                        |
| <ul> <li>My Sharing</li> <li>Statistics</li> </ul> | N. File name 💠            | Size 💠 | Modified \$                   | Action                 |
| 🕲 Login Log                                        | 🛃 🧮 Operation Department  |        |                               |                        |
|                                                    | 🛃 🚔 R & D Department      |        |                               |                        |
| Left Traffic(Up to 2020-08-23)<br>1 TB/1 TB        |                           |        |                               |                        |
|                                                    |                           |        |                               |                        |
| Left Storage<br>1 TB/1 TB                          |                           |        |                               |                        |
| 116/116                                            |                           |        |                               |                        |

#### B. Delete via operation button

Step1, select the file (folder) that needs to be deleted, move mouse cursor horizontally to ① Operation button, software system will automatically pop up a drop-down menu, you can select ② Delete to delete the file (folder).

| Raysync Cloud                                      |                          |        | Account valid time:2020-08-23 | but23 ∨ if Transfer list |
|----------------------------------------------------|--------------------------|--------|-------------------------------|--------------------------|
|                                                    |                          |        |                               |                          |
| My space                                           | Upload New folder        |        |                               |                          |
| Shared Space                                       | My Space /               |        |                               |                          |
| <ul> <li>My Sharing</li> <li>Statistics</li> </ul> | □ File name Φ            | Size ¢ | Modified $\Leftrightarrow$    | Action                   |
| Login Log                                          | 🗔 🚞 Operation Department |        |                               | <b>1</b>                 |
|                                                    | 🗔 🚞 R & D Department     |        |                               | Rename                   |
| eft Traffic(Up to 2020-08-23)<br>TB/I TB           |                          |        |                               | Download                 |
|                                                    |                          |        |                               | Сору                     |
| eft Storage<br>TB/1 TB                             |                          |        |                               | Move                     |
|                                                    |                          |        | <b>•</b>                      | Share                    |
|                                                    |                          |        | 2                             | Delete                   |
|                                                    |                          |        |                               | Invitation upload        |
|                                                    |                          |        |                               | Attribute                |

### 7. How to rename a file (folder)

#### If you need to rename a file (folder):

Step1, select the file (folder) that needs to be renamed, move mouse cursor horizontally to ① Operation button, software system will automatically pop up a drop-down menu, you

www.raysync.cloud
 www.raysync.cloud
 400 833 6022

₩ raysync@rayvision.com

17th Floor, Building B, Sunny Kechuang Center, No.1024 Nanxin Road, Nanshan District, Shenzhen, Guangdong, China

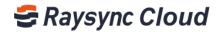

can select ② to rename the file (folder).

| Raysync Cloud                            |                                 |        | Account valid time:2020-08- | 23 🗹 but23 V 🕴 Transfer lis |
|------------------------------------------|---------------------------------|--------|-----------------------------|-----------------------------|
| My space     Shared Space     My Sharing | Upload New Falder<br>My Space / |        |                             |                             |
| Statistics                               | □. File name ⇔                  | Size 🗢 | Modified 0                  | Action                      |
| 🕲 Login Log                              | 📑 🔜 Operation Department        |        |                             | 2                           |
|                                          | 🗔 🗎 R & D Department            |        |                             | Rename                      |
| eft Traffic(Up to 2020-08-23)<br>TB/1 TB |                                 |        |                             | Download                    |
| eft Storage                              |                                 |        |                             | Сору                        |
| TB/I TB                                  |                                 |        |                             | Move                        |
|                                          |                                 |        |                             | Share                       |
|                                          |                                 |        |                             | Delete                      |
|                                          |                                 |        |                             | Invitation upload           |
|                                          |                                 |        |                             | Attribute                   |

### 8 How to move a file (folder)

If you need to move a file (folder):

#### A. One click to move

Step1, select the file (folder) that needs to be moved, click the Move button in the upper right.

| 😂 Raysync Cloud                                                       |                                                                   |        | Account valid time:2020-08-23 | but23 V it Transfer |
|-----------------------------------------------------------------------|-------------------------------------------------------------------|--------|-------------------------------|---------------------|
| My space<br>Shared Space                                              | Invitation upload Downbaad Share Delete Copy Move 1<br>My Space / |        |                               |                     |
| <ul> <li>My Sharing</li> <li>Statistics</li> <li>Login Log</li> </ul> | 2 File name ©           2 En Operation Department                 | Size 🗢 | Modified 🗢                    | Action              |
| Left Traffic(Up to 2020-08-23)<br>1 TB/1 TB                           |                                                                   |        |                               |                     |
| Left Storage                                                          |                                                                   |        |                               |                     |

Step2, select the file (folder) that needs to be moved, click the Move button in the upper right.

| Cloud                                              |                                |                                                | Account valid time:2020-08-23 | but23 🗸 🕴 Transfer list |
|----------------------------------------------------|--------------------------------|------------------------------------------------|-------------------------------|-------------------------|
| My space Ø Shared Space                            | Invitation upload Download Sha | re Delete Copy Move                            |                               |                         |
| <ul> <li>My Sharing</li> <li>Statistics</li> </ul> | My Space /                     | Move ×                                         | Modified 0                    | Action                  |
| © Login Log                                        | 📴 🖬 Operation Department       | ✓ Wy Space ✓ Operation Department              |                               | •••                     |
| .eft Traffic(Up to 2020-08-23)                     | 🕞 🚞 R & D Department           | Operation Department 1      E R & D Department |                               |                         |
| ITB/I TB                                           |                                | Cancel Confirm                                 |                               |                         |
| 1 TB/1 TB                                          |                                |                                                |                               |                         |
|                                                    |                                |                                                |                               |                         |

#### B. Move via operation button

You can also move mouse cursor horizontally to the ① Operation button after selecting the file (folder) that needs to be renamed. Software system will automatically pop up the

8

www.raysync.cloud400 833 6022

₩ raysync@rayvision.com

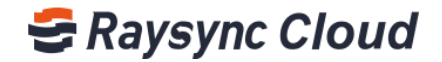

drop-down menu and selects ② Move to move the file (folder).

| My space                           | Upload New folder        |        |            |                   |
|------------------------------------|--------------------------|--------|------------|-------------------|
| 9 My Sharing                       | My Space /               |        |            |                   |
| Statistics                         | □ File name ⇔            | Size 🗘 | Modified ¢ | Action            |
| Login Log                          | 📑 🧧 Operation Department |        |            |                   |
|                                    | 📄 🧮 R & D Department     |        |            | Rename            |
| Traffic(Up to 2020-08-23)<br>/I TB |                          |        |            | Download          |
| Storage                            |                          |        |            | Сору              |
| /1 TB                              |                          |        |            | Move              |
|                                    |                          |        |            | Share             |
|                                    |                          |        |            | Delete            |
|                                    |                          |        |            | Invitation upload |

### 9. How to copy a file (folder)

If you need to copy a file (folder):

#### A. One click to copy

Step1, select the file (folder) that needs to be copied, click the Copy button in the upper

right.

| 😅 Raysync Cloud                                                        | 4                                                            |        | Account valid time:2020-08-23 | but23 V 🕴 Transfer list |
|------------------------------------------------------------------------|--------------------------------------------------------------|--------|-------------------------------|-------------------------|
| <ul> <li>My space</li> <li>Shared Space</li> <li>My Sharing</li> </ul> | Invitation uptaad Download Share Delete Copy Move My Space / | Size ≑ | Modified ≑                    | Action                  |
| Statistics Login Log                                                   | Zer Andrew      Coperation Department                        | 5128 V | woonned 🤟                     | Action                  |
| Left Traffic(Up to 2020-08-23)<br>1 TB/1 TB                            |                                                              |        |                               |                         |
| 1 TB/1 TB                                                              |                                                              |        |                               |                         |

Step2, select the location where the file (folder) needs to be pasted, click Confirm to move the selected file (folder) to the corresponding position.

| Implication upload     Download     Shared Space     Model     Shared Space     Model     Shared Space     Model     Shared Space     Model     Shared Space     Model     Shared Space     Model     Shared Space     Model     Shared Space     Model     Shared Space     Model     Shared Space     Model     Shared Space     Model     Shared Space     Model     Shared Space     Shared Space     Model     Shared Space     Shared Space     Model     Shared Space     Shared Space                                                                                                    | Raysync Cloud                                                 |                          | Account valid time:2020-08-23 | but23 V 👬 Transfer li |
|----------------------------------------------------------------------------------------------------|---------------------------------------------------------------|--------------------------|-------------------------------|-----------------------|
| The name     Modified     Action       2 Login Log     Image: Constant Oppartment     Image: Constant Oppartment     Image: Constant Oppartment       Image: Constant Oppartment     Image: Constant Oppartment     Image: Constant Oppartment       Image: Constant Oppartment     Image: Constant Oppartment     Image: Constant Oppartment       Image: Constant Oppartment     Image: Constant Oppartment     Image: Constant Oppartment                                                                                                    | My space                                                      |                          |                               |                       |
| Login Log     Control Cognition Cognition to Cognition to Cognitio to Cognitio to Cognition to Cognition to Cognition to Cognitio | Statistics                                                    | File name \$             | <br>Modified \$               | Action                |
| R & D Dspartment      R & D Dspartment      R & D Dspartment      R & D Dspartment      R & D Dspartment      R & D Dspartment      Cancel Contem      Cancel Contem                                                                                                    | 🕽 Login Log                                                   | 🛃 📓 Operation Department |                               |                       |
| A Ta Cancel Control Control                                                                                                    |                                                               | 📃. 📓 R & D Department    |                               |                       |
|                                                                                                    | h Traffic(Up to 2020-08-23)<br>8/1 T8<br>ht Storage<br>8/1 T8 |                          |                               |                       |
|                                                                                                    |                                                               |                          |                               |                       |
|                                                                                                    |                                                               |                          |                               |                       |

#### B. Copy via operation button

- 9
- www.raysync.cloud400 833 6022
- ₩ raysync@rayvision.com
- 2 17th Floor, Building B, Sunny Kechuang Center, No.1024 Nanxin Road, Nanshan District, Shenzhen, Guangdong, China

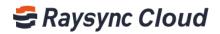

You can also move mouse cursor horizontally to the ① Operation button after selecting the file (folder) that needs to be copied. Software system will automatically pop up the drop-down menu and selects ② to copy the file (folder).

| Raysync Cloud                                                          |                                 |        | Account valid time:2020-08-23 | but23 ∨ if Transfer list |
|------------------------------------------------------------------------|---------------------------------|--------|-------------------------------|--------------------------|
| <ul> <li>My space</li> <li>Shared Space</li> <li>My Sharing</li> </ul> | Uphoad New folder<br>My Space / |        |                               | •                        |
| I Statistics                                                           | . File name 💠                   | Size 🗘 | Modified 0                    | Action                   |
| Login Log                                                              | 🗔 📄 Operation Department        |        |                               |                          |
|                                                                        | 🗔 🧮 R & D Department            |        |                               | Rename                   |
| eft Traffic(Up to 2020-08-23)<br>TB/I TB                               |                                 |        | 2                             | Download                 |
| eft Storage<br>TB/I TB                                                 |                                 |        |                               | Copy<br>Move             |
|                                                                        |                                 |        |                               | Share                    |
|                                                                        |                                 |        |                               | Delete                   |
|                                                                        |                                 |        |                               | Invitation upload        |
|                                                                        |                                 |        |                               | Attribute                |

### 10. How to invite upload and work cooperatively

#### If you need to invite others to upload files (folders):

#### A. One click to invite

Step1, select and confirm the specific directory location in your space where you need someone to upload files (folders) to, for example, you invite others to upload files (folders) to the "Operation Department" file directory. Click Invitation Upload on the upper right of the file ① to invite.

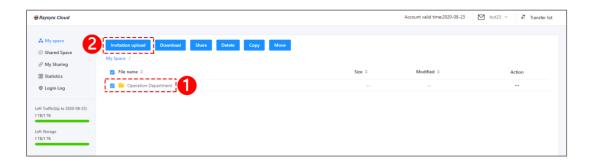

Step2, set ③Valid Date for the invitation link in the Invitation to upload window; set to open email notification and add the notification email address; remark notification content based on your own needs, then click the "Create Link" button.

10

₩ raysync@rayvision.com

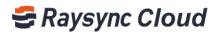

| SRaysync Cloud                                                        |                                                                                                    |                                                                                                    | Account valid time:2020-08-23 | but23 V 🕴 Transfer list |
|-----------------------------------------------------------------------|----------------------------------------------------------------------------------------------------|----------------------------------------------------------------------------------------------------|-------------------------------|-------------------------|
| My space  Shared Space  My Sharing  Statistics  Cogin Log             | Initiation upload     Download     Share       My Space     7       Image: Provide the state of the state of the | Dutet Copy Move                                                                                                    | Modified D                    | Action<br>10<br>11      |
| Left StarficBy to 2020-08-23)<br>1 TEV TB<br>Left Starage<br>1 TB/ TB |                                                                                                    | Select Time  E-mail Address  Mutiple email addresses should be separated with commas  Message Content  Croutes Link  Croutes Link  Cancel |                               |                         |

Step3, software system will automatically create an invitation link and access password, you can send the link and access password to others by email or other ways, other people can access the link through browsers and upload files (folders)

| 🗟 Raysync Cloud                                                                            |                                                 |                                                                                                    | Account valid time:2020-08-23 | but23 🗸 🧦 Transfer list |
|--------------------------------------------------------------------------------------------|-------------------------------------------------|----------------------------------------------------------------------------------------------------|-------------------------------|-------------------------|
| <ul> <li>My space</li> <li>Shared Space</li> <li>My Sharing</li> <li>Statistics</li> </ul> | Uptoad New folder<br>My Space<br>E. File name © | Invitation upload ×                                                                                                    | Modified ©                    | Action                  |
| Login Log Left Traffic(Up to 2020-08-23) TRUT T8 Left Storage TRUT T8                      |                                                 | Link created successfully ×      https://enterprise.rsynync.or/share/SF689C Copy Link      Passeord: Yom6     Cope     Close |                               |                         |
|                                                                                            |                                                 |                                                                                                    |                               |                         |

#### B. Invite via operation button

You can also move your mouse cursor to the right side ① Operation button, select ② "Invitation Upload" to complete invitation

| Raysync Cloud                                           |                                               |        | Account valid time:2020-08-23 | but23 V 👬 Transfer lit         |
|---------------------------------------------------------|-----------------------------------------------|--------|-------------------------------|--------------------------------|
| My space     Shared Space     My Sharing     Statistics | Upload New Folde<br>My Space /<br>File nume © | Size 0 | Modified 0                    | Action                         |
| 🕏 Login Log                                             | Peration Department     B & D Department      |        |                               | -                              |
| ft Traffic(Up to 2020-08-23)<br>IB/1 TB                 |                                               |        |                               | Rename<br>Download<br>Copy     |
| t Storage<br>8/1 TB                                     |                                               |        | 6                             | Move<br>Share<br>Delete        |
|                                                         |                                               |        |                               | Invitation upload<br>Attribute |

11

₩ raysync@rayvision.com

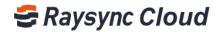

### 11. How to share and work cooperatively

If you need to share files (folders) with others with one-click:

#### A. One click to share

Step1, select and check target files (folders) ①, click ② Share.

| 😂 Raysync Cloud                             | •                                                 |        | Account valid time:2020-08-23 | ☑ but23 ∨ If Transfer list |
|---------------------------------------------|---------------------------------------------------|--------|-------------------------------|----------------------------|
| My space (b) Shared Space                   | Invitation upload Download Share Delete Copy Move |        |                               |                            |
| <ul> <li></li></ul>                         | My Space / B File name © Coperation Department    | Size 💠 | Modified 🗢                    | Action                     |
| Left Traffic(Up to 2020-08-23)<br>1 TB/1 TB |                                                   |        |                               |                            |
| Left Storage<br>1 TB/1 TB                   |                                                   |        |                               |                            |
|                                             |                                                   |        |                               |                            |

Step2, set Vaild Date for the invitation link in the Sharing Link window; set to open email notification and add the notification email address; remark notification content based on your own needs, then click on ③ "Create Link" button.

| 😂 Raysync Cloud                                                                                    |                                                        |                                                                                                    | Account valid time:2020-08-23 | but23 🗸 🕴 Transfer list |
|----------------------------------------------------------------------------------------------------|--------------------------------------------------------|----------------------------------------------------------------------------------------------------|-------------------------------|-------------------------|
| <ul> <li>♣ My space</li> <li>⊕ Shared Space</li> <li>∂ My Sharing</li> <li>■ Statistics</li> </ul> | Invitation upload Download Share My Space 7 The name 0 | Dutete Copy Move<br>Share link ×                                                                                                    | Modified ©                    | Action                  |
| Login Log                                                                                          | C R & D Department                                     | Share files: /Operation Department                                                                                                    |                               |                         |
| Left Tarifs (by to 2020 (8-21)<br>1 TEI 1 TB<br>Left Storage<br>3 TEI 1 TB                         | A GO Ungarment                                         | Vaid Date  Select Time  E-mail Notification  E-mail Address  Multiple email addresses should be separated with commas  Message Context  Context  Context  Context Context Cont |                               |                         |

Step3, software system will automatically create an invitation link and access password, you can send the link and access password to others by email or other ways, other people can access the link through browsers and download files (folders)

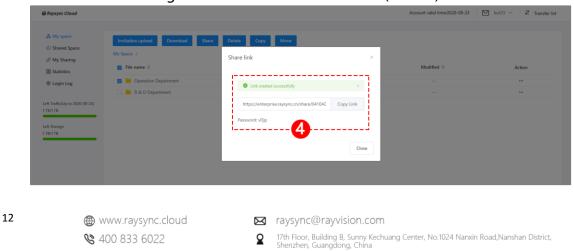

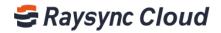

#### **B.** Share via operation button

You can also move your mouse cursor to the right ① Operation button, and select ② "Share" button to complete sharing.

| My space (b) Shared Space (c) Shared Space (c) My Sharing (c) My Space / (c) My Space / (c) File name ⊕ (c) Coperation Department (c) Particin Department (c) Particin Department                                                                                                    |        | Account valid time:2020-08-23 | ▶ but23 ∨ 🕴 Transf |
|----------------------------------------------------------------------------------------------------|--------|-------------------------------|--------------------|
| Upfact     New tolder       Ø My Shared Space     My Space /       Ø My Sharing     File name ©       Estatistics     File name ©       © Login Log     Image: Coperation Department                                                                                                    |        |                               |                    |
| Image: Wy Space /     My Space /       Image: Wy Statistics     File name ©       Image: Wy Space /     Image: Wy Space /       Image: Wy Space /     Image: Wy Space /       Image: Wy Space /     Image: |        |                               |                    |
| Statistics  File name  Login Log  Login Log  Deration Department                                                                                                    |        |                               |                    |
| Cogin Log                                                                                                    | Size 🗘 | Modified 🗘                    | Action             |
| 🗔 🧮 R & D Department                                                                                                    |        |                               |                    |
|                                                                                                    |        |                               | Rename             |
| Left Traffic(Up to 2020-08-23)<br>1 TB/1 TB                                                                                                    |        |                               | Download           |
| Left Storage                                                                                                    |        | 6                             | 2 Copy             |
| 16/118                                                                                                    |        |                               | Share              |
|                                                                                                    |        |                               | Delete             |
|                                                                                                    |        |                               | Invitation upload  |
|                                                                                                    |        |                               | Attribute          |

### 12. Manage sharing/invitation links

#### If you need to view all your shared records:

Step1, log in to your User account of Raysync Cloud Transmitting enterprise edition, find (1)"My Sharing" in the left menu bar, click on the (2)"Share Links ", you can view all your shared records.

| Raysync Cloud                               |                                                                                                    |                                                                    | Acco     | unt valid time:2020-08-2 | 3 🗹 but23 🗸             | Transfer        |
|---------------------------------------------|----------------------------------------------------------------------------------------------------|--------------------------------------------------------------------|----------|--------------------------|-------------------------|-----------------|
| My space Shared Space My Sharing Statistics | Shared Files Records           Details         Copy link         Cancel           Share Links         Invite Links         Invite Links |                                                                    |          |                          |                         |                 |
| © Login Log                                 | Shared File/Folder Size                                                                                                    | Link                                                               | Password | Downloaded Times         | Created Date            | Expiration Date |
| ft Traffic(Up to 2020-08-23)<br>TB/1 TB     | Operation Depart                                                                                                    | https://enterprise.raysync.cn/share/0410AD2262E38153DD946FD8C8EE5. | vDjp     | 0                        | 2020-06-09 18:4<br>9:39 |                 |
| lt Storage<br>B/1 TB                        | Operation Depart                                                                                                    | https://enterprise.raysync.cn/share/14757C8CEA1054CAC80688F3DE17A. | . QHIU   | 0                        | 2020-06-09 17:3<br>9:23 |                 |
|                                             | Operation Depart                                                                                                    | https://enterprise.raysync.cn/share/DDD38135519C81A9214B4E0517849. | 38w3     | 1                        | 2020-06-02 10:5<br>6:46 |                 |
|                                             |                                                                                                    |                                                                    |          |                          | Total 3 < 1             | Go to 1         |

Step2, find "My Sharing" in the left menu bar, click on the ③"Invite Links ", you can view all your invitation records.

| <ul> <li>My space</li> <li>ه My space</li> <li>My Shared Space</li> <li>My Sharing</li> <li>Statistics</li> </ul> | Shared Files Records           Details         Copy link         Cancel           Share Links         Invite Links         3 |                                                                                      |          |                     |                 |
|----------------------------------------------------------------------------------------------------|----------------------------------------------------------------------------------------------------|--------------------------------------------------------------------------------------|----------|---------------------|-----------------|
| 🇐 Login Log                                                                                                    | Invited Folder                                                                                                    | Link                                                                                 | Password | Created Date        | Expiration Date |
| Left Traffic(Up to 2020-08-23)<br>1 TB/1 TB                                                                       | /Operation Department                                                                                                    | https://enterprise.raysync.cn/share/5F689CA383B4A261F5907E21562848253?language=en-US | Xom6     | 2020-06-09 18:41:04 |                 |
| Left Storøge<br>1 TB/1 TB                                                                                         |                                                                                                    |                                                                                      |          | Total 1 <           | 1 → Go to 1     |
| æ                                                                                                    | www.raysync.cloud                                                                                                    | 🖂 raysync@rayvision.com                                                              |          |                     |                 |

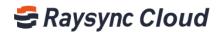

### 13. How to view the traffic usage records

#### If you need to view your traffic usage records:

Step1, log in to your User account of Raysync Cloud Transmitting enterprise edition, at the bottom of the menu bar on the left, it shows the download traffic and usage / surplus of storage space, and clearly shows the time period.

| 😂 Raysync Cloud                                                          |                                 |        | Account valid time:2020-08-23 | but23 V 🕂 Transfer lis |
|--------------------------------------------------------------------------|---------------------------------|--------|-------------------------------|------------------------|
| <ul> <li>My space</li> <li>Shared Space</li> </ul>                       | Upland New Yolder<br>My Space / |        |                               |                        |
| <ul> <li>My Sharing</li> <li>Statistics</li> </ul>                       | □. File name ⇔                  | Size 💠 | Modified \$                   | Action                 |
| 🕏 Login Log                                                              | 🗔 🗎 Operation Department        |        |                               |                        |
|                                                                          | 🗔 🗎 R & D Department            |        |                               |                        |
| Left Traffic(Up to 2020-08-23)<br>1 TB/1 TB<br>Left Storage<br>1 TB/1 TB |                                 |        |                               |                        |

#### If you need to view traffic usage records:

Step1, log in to your User account of Raysync Cloud Transmitting enterprise edition, click ①Statistics, Select②Month or Dayto check your traffic usage record. ③Blue is upload traffic, green is download traffic.

| Raysync Cloud                                        |                         |                    |                                |                          | Account valid time:2020-08-23 | but23 V if Transfer li |
|------------------------------------------------------|-------------------------|--------------------|--------------------------------|--------------------------|-------------------------------|------------------------|
| 👶 My space                                           | Statistics Report       |                    |                                |                          |                               |                        |
| <ul> <li>Shared Space</li> <li>My Sharing</li> </ul> | Month Day               | 2020-06 Ph         | ease select data transfer type | 2                        |                               | Export                 |
| I Statistics                                         | Username                | Data Transfer Type | Used Traffic                   | Billing Traffic          | Start Time                    | End time               |
| Login Log                                            | but23                   | Upload             | 511.88 KB                      | 0                        | 2020-06-09 11:07:30           | 2020-06-09 11:07:30    |
| ft Traffic(Up to 2020-08-23)<br>IB/1 TB              | but23                   | Upload             | 243.24 KB                      | 0                        | 2020-06-08 11:49:05           | 2020-06-08 11:49:27    |
| ft Storage                                           | but23                   | Upload             | 595.28 KB                      | 0                        | 2020-06-08 11:48:57           | 2020-06-08 11:48:57    |
| B/I TB                                               | but23                   | Upload             | 121.96 MB                      | 0                        | 2020-06-02 11:11:12           | 2020-06-02 11:11:21    |
|                                                      | but23                   | Upload             | 98.05 MB                       | 0                        | 2020-06-02 11:10:15           | 2020-06-02 11:10:15    |
|                                                      | but23                   | Upload             | 100.37 MB                      | 0                        | 2020-06-02 11:09:10           | 2020-06-02 11:09:10    |
|                                                      | Traffic(MB)             |                    | Upload Traffic: 32             | 1.7 MB Download Traffic: | • 3                           | Total 6 < 1 >          |
|                                                      | 300 -<br>250 -<br>200 - |                    |                                |                          | Upload:0.49 MB<br>Download:0  |                        |
|                                                      | 150 -<br>100 -<br>50 -  |                    |                                |                          |                               |                        |
|                                                      | 0                       | 2020-06-02         | _                              | 2020-06-08               | 2020-06-09                    | , Time                 |

- ₩ raysync@rayvision.com
- 2 17th Floor, Building B, Sunny Kechuang Center, No.1024 Nanxin Road, Nanshan District, Shenzhen, Guangdong, China

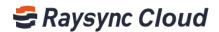

### 14. How to view the personal login log

#### If you need to view your personal system login record:

Step1, log in to your User account of Raysync Cloud Transmitting enterprise edition, you can select date, IP address to view login log. If need to download all the record, you can download via③Export.

| 😂 Raysync Cloud                             |             |                     |                      |                               | Account valid time:2020-08-23 | but23 $ \lor $ if Transfer list |
|---------------------------------------------|-------------|---------------------|----------------------|-------------------------------|-------------------------------|---------------------------------|
| 💩 My space                                  | Log Center  |                     | 2                    |                               |                               | 6                               |
| My Sharing                                  | Last 7 days | Current Month       | From Time to To Time | Please enter IP address Searc |                               | Export                          |
| Statistics Cogin Log                        | Туре        | Date                | IP Address           | User                          | Location                      | Device                          |
|                                             | Sign in     | 2020-06-09 11:00:41 | 121.201.121.142      | but23                         | China                         | PC Web                          |
| Left Traffic(Up to 2020-08-23)<br>1 TB/1 TB | Sign in     | 2020-06-09 10:28:23 | 121.201.121.142      | but23                         | China                         | PC Web                          |
| Left Storage                                | Sign in     | 2020-06-08 11:43:39 | 121.201.121.142      | but23                         | China                         | PC Web                          |
| 1 TB/1 TB                                   | Sign in     | 2020-06-04 12:21:57 | 121.201.121.142      | but23                         | China                         | PC Web                          |
|                                             | Sign in     | 2020-06-04 12:18:46 | 121.201.121.142      | but23                         | China                         | PC Web                          |
|                                             | Sign in     | 2020-06-03 18:45:12 | 121.201.121.142      | but23                         | China                         | PC Web                          |
|                                             | Sign in     | 2020-06-03 15:09:40 | 121.201.121.142      | but23                         | China                         | PC Web                          |
|                                             | Sign in     | 2020-06-02 17:44:50 | 121.201.121.142      | but23                         | China                         | PC Web                          |

₩ raysync@rayvision.com